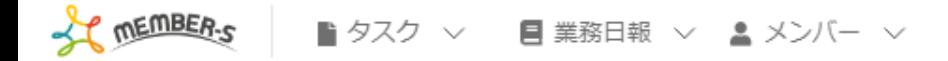

## ■ 今日のタスク・予定

## 本日のシフト

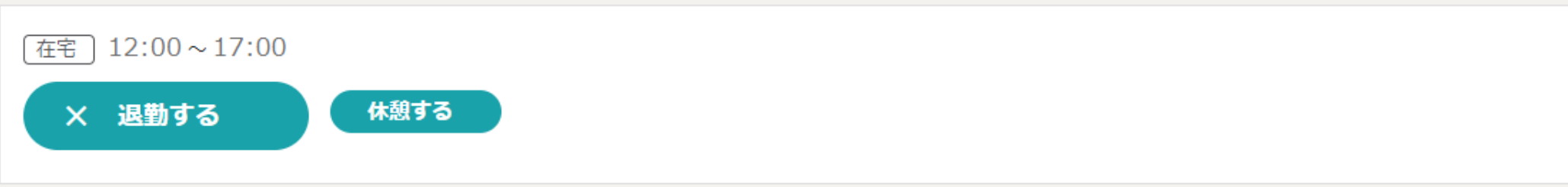

業務一覧

選択タスクのアクションを選択して下さい > 実行

2 6 / … 8 8 株式会社00000

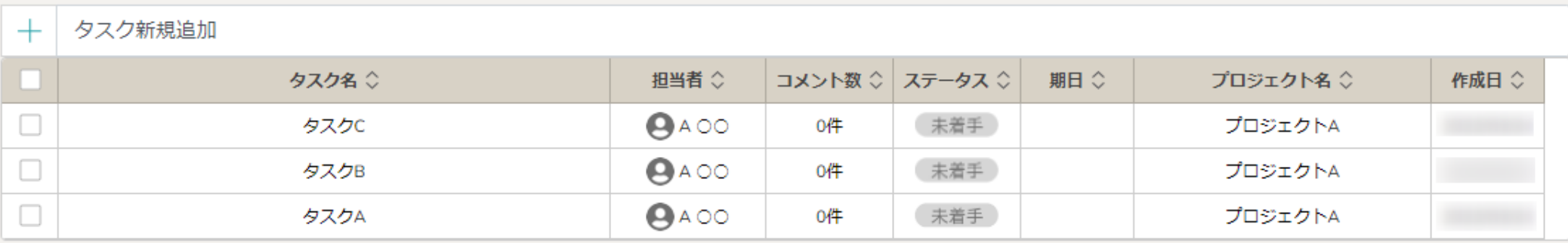

# ~1日に複数のクライアントでシフトがある場合の出退勤方法〜

最終更新日: 2023年1月4日

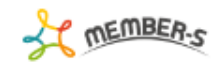

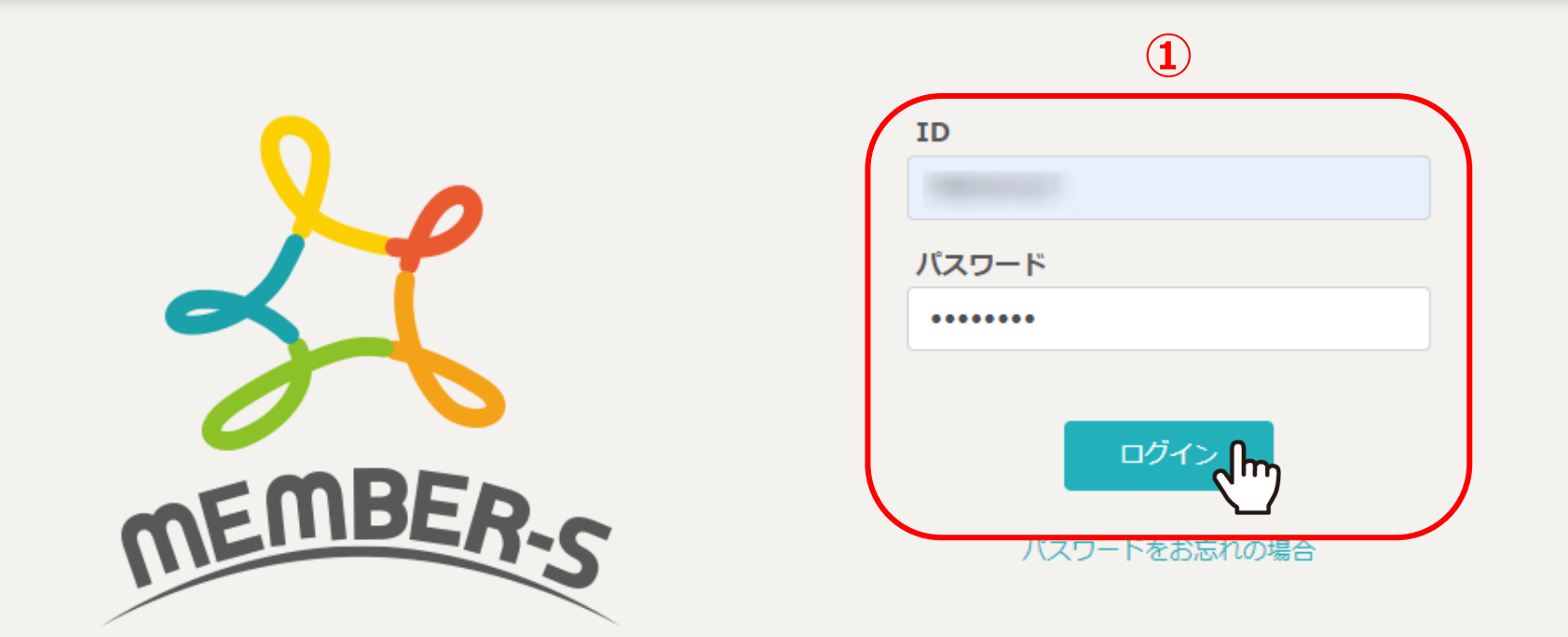

1日に複数のクライアントでシフトがある場合の出退勤方法をご案内致します。

①MEMBER-Sのログイン画面で、IDとパスワードを入力し、「ログイン」をクリックします。

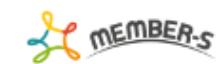

#### 曲 クライアント選択  $\hbox{\large\it Q}$ 条件をクリア フリーワード検索 全件  $\mathbb{N}=\mathbb{N}$ 1/1ページ  $\mathbb{P}$  .  $\mathbb{H}$ 2件

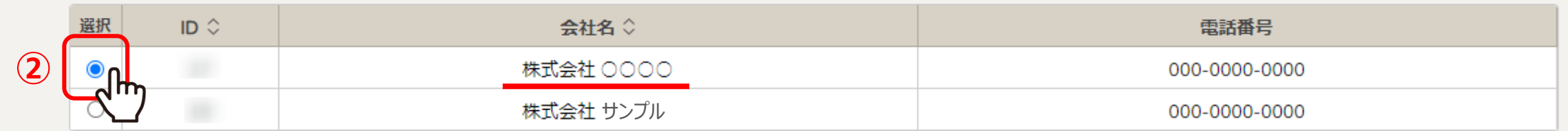

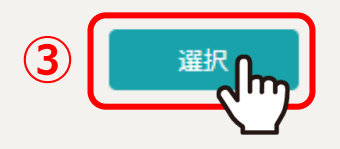

②クライアント選択画⾯に遷移しますので、先に出勤するクライアントを選択します。

③「選択」をクリックします。

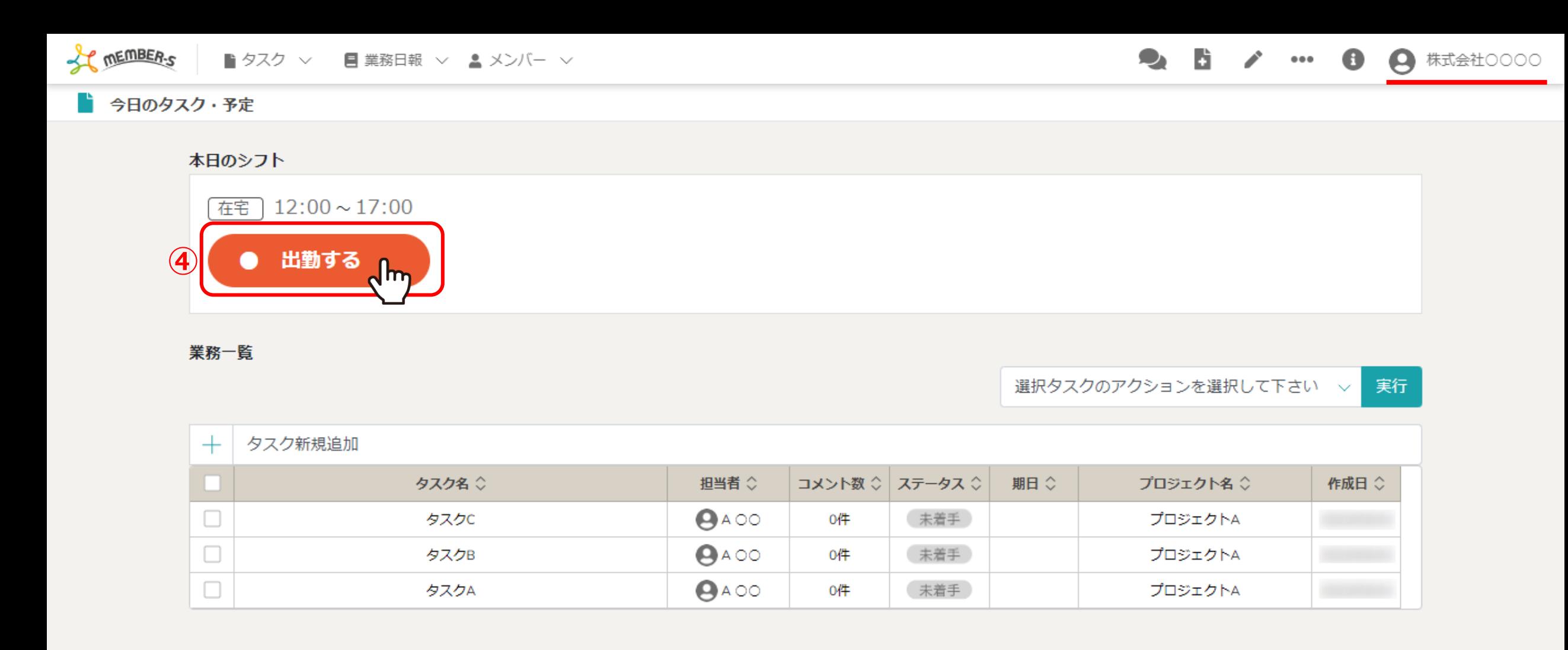

④シフトの出勤時刻になりましたら、「出勤する」をクリックします。

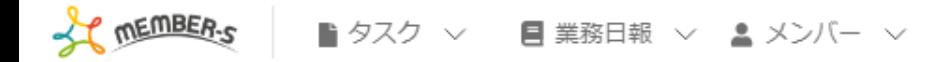

■ 今日のタスク・予定

## 本日のシフト

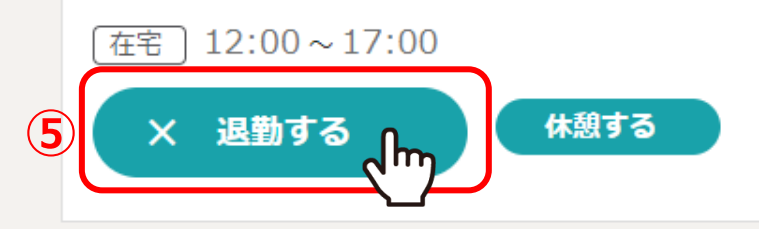

業務一覧

選択タスクのアクションを選択して下さい v 実行

2 6 / … 8 8 株式会社00000

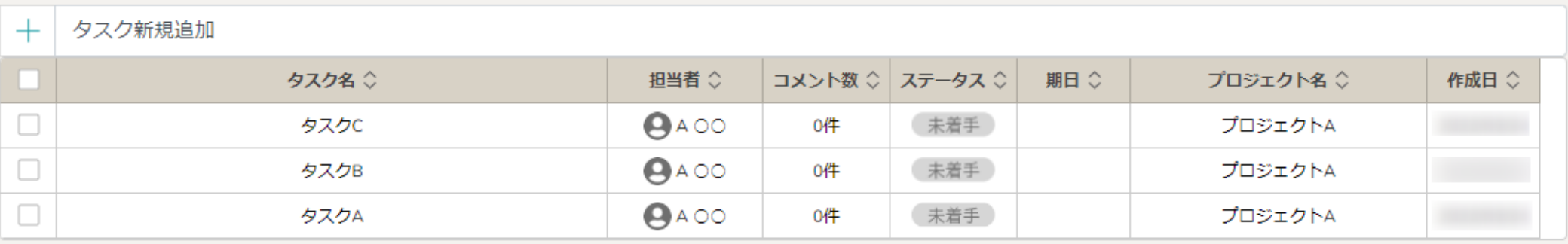

⑤退勤時刻になりましたら、「退勤する」をクリックします。

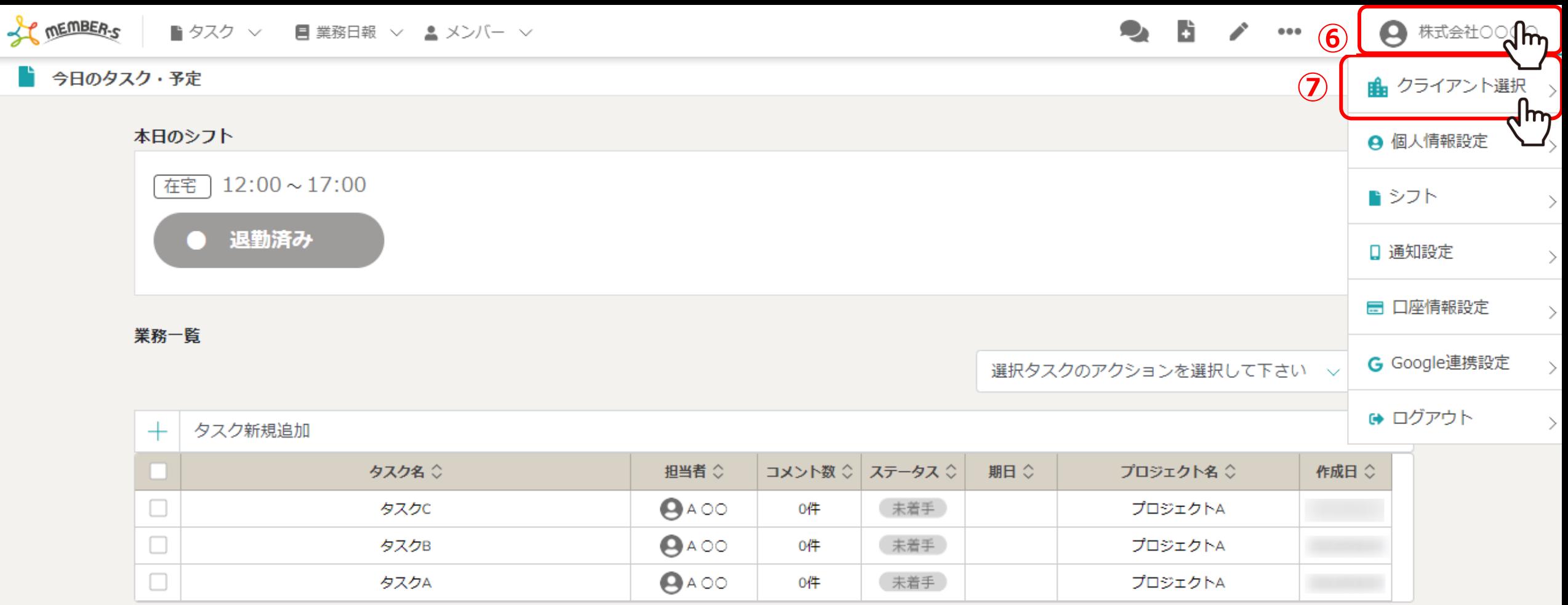

⑥退勤が完了しましたら、右上の「クライアント(アカウント)名」をクリックし、 ⑦「クライアント選択」を選択します。

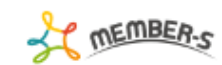

#### ■ クライアント選択  $\hbox{\large\it Q}$ 条件をクリア フリーワード検索 全件  $\mathbb{N}=\mathbb{N}$ 1/1ページ  $\mathbb{P}$  .  $\mathbb{H}$ 2件

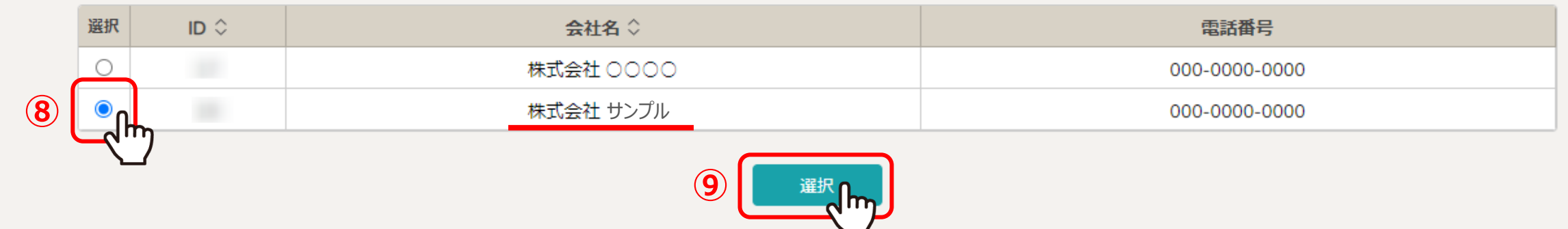

クライアント選択画⾯に遷移します。

⑧次に出勤するクライアントを選択し、⑨「選択」をクリックします。

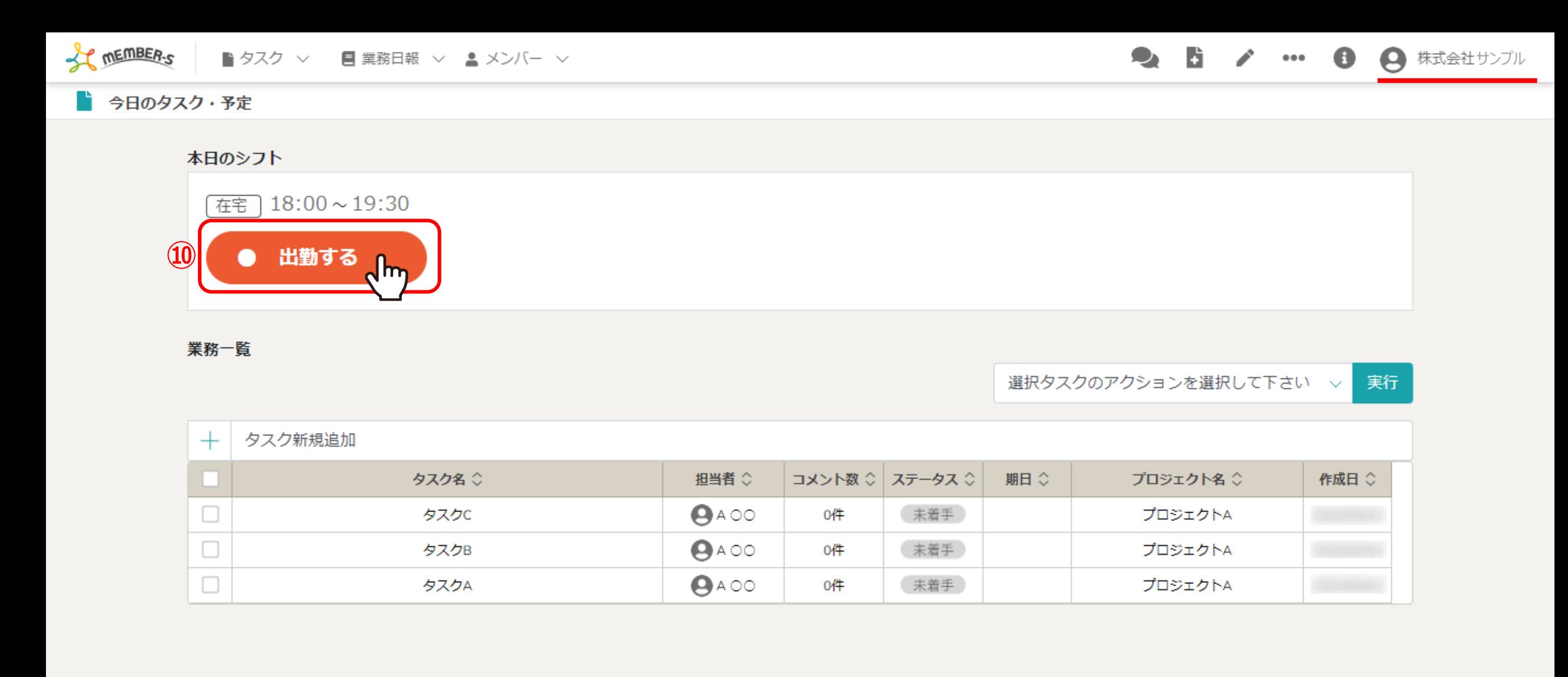

今日のタスク・予定画面に遷移します。

⑩出勤時刻になりましたら、「出勤する」をクリックし、終わったら「退勤する」をクリックします。